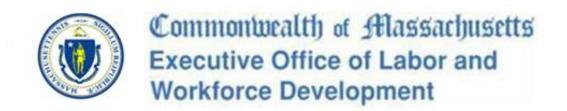

# JobQuest

# **Guide for Job Seekers**

# April 2017

**Department of Career Services** 

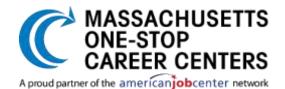

# JobQuest Website Guide for Job Seekers

| Part 1 – Job Seeker Registration on JobQuest | Page 3  |
|----------------------------------------------|---------|
| Part 2 – Complete My JobQuest Profile        | Page 9  |
| Part 3 - Create a Job Match Profile          | Page 14 |
| Part 4 – Upload a Resume                     | Page 20 |
| Part 5 – Login and Logout                    | Page 23 |

# Part 1 – Register on JobQuest to Look for Jobs

1. Type <u>www.mass.gov/jobquest</u> into your computer browser to display the JobQuest home page, illustrated below.

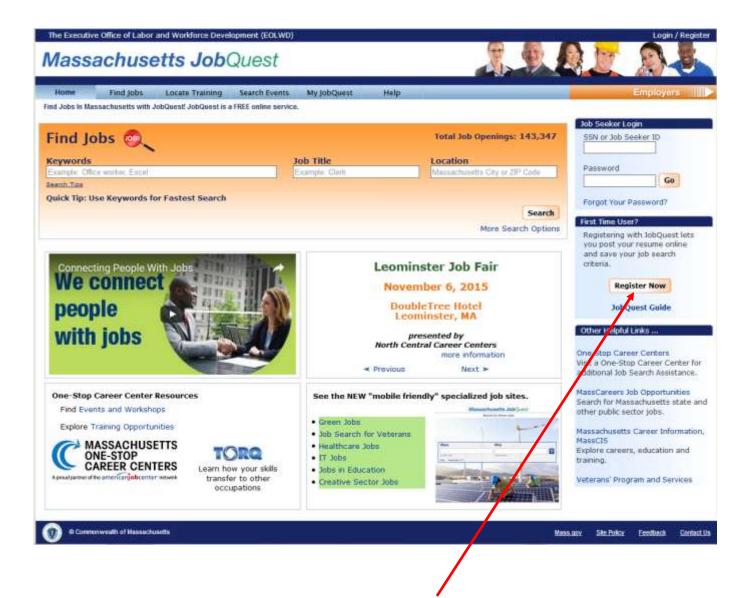

2. If visiting the website for the first time, click the "Register Now" button in the section below the login. This will open a **New User Registration – Create Login** form which is shown on the next page.

On the following pages we will use John Citizen, a fictional customer, to explain and illustrate the steps you must complete to register. 3. Enter your **Social Security Number (SSN)**, **Date of Birth** and **Zip Code** in the New User Registration form. Your SSN is needed for federal and state reporting requirements. Existing One-Stop Career Center customers can register using their Job Seeker ID (found on their membership card) instead of their SSN.

You must populate all the fields marked with red asterisks.

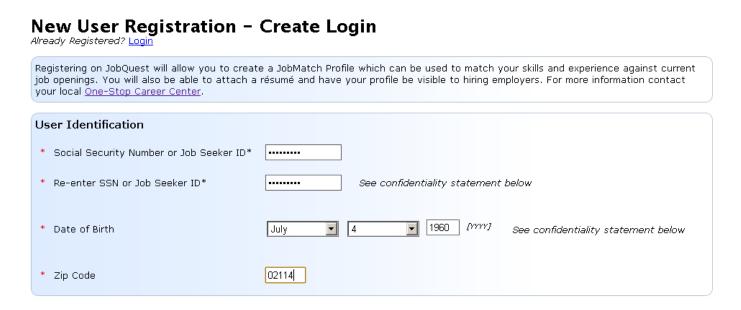

4. Click **Next** to move to the next section of the form which is shown below and on the following pages.

# New User Registration

| Contact Information |         |
|---------------------|---------|
| * First Name        | John    |
| Middle Initial      |         |
| * Last Name         | Citizen |

5. Complete the Address, Telephone and Email fields.

| * Address                                      |                                                                                                    |
|------------------------------------------------|----------------------------------------------------------------------------------------------------|
|                                                |                                                                                                    |
| * City                                         | Boston                                                                                                    |
| * State                                        | Massachusetts 💌                                                                                                    |
| * Zip Code                                     | 02114                                                                                                    |
| * Country                                      | United States of America                                                                                                    |
| Home Phone                                     |                                                                                                    |
| Other Phone                                    | C Ext. Select One 💌                                                                                                    |
| Email                                          |                                                                                                    |
| We strongly encourag<br>opportunities. Your en | e you to provide your email address, which will allow employers and our staff to contact you with employment<br>ail address will not be shared, sold, or used to send junk email. |
| Email                                          |                                                                                                    |
| Confirm Email                                  |                                                                                                    |

6. Create a secure **Password** that you will use to access this account. Note that it must be 8-10 characters in length, and contain 3 of the following 4: Capital Letters, Lower Case Letters, Numbers, Special Characters (@, #, &, %, etc.).

Select a password security question and type the answer to that question in the space provided. If you forget your password, answering your security question will enable you to reset it and regain access to your account.

| Password                          |                                                                                                    |
|-----------------------------------|----------------------------------------------------------------------------------------------------|
| * Create Password                 | Password must be 8-10 characters in length.<br>Passwords must be made up of characters from at least 3 of the following 4<br>categories.<br>Capital Letters (A – Z)<br>Lower Case Letters (a- z)<br>Numbers (0 – 9)<br>Special Characters (@, #, &, %, etc.) |
| * Re-enter Your Password          |                                                                                                    |
| Helpful hint in case you forget y | our password.                                                                                                    |
| * Secret Question                 | Select One                                                                                                    |
| * Secret Answer                   |                                                                                                    |

7. Check the CAPTCHA box and answer the question related to the pictures that will be presented.

| Click on reCARTCUA hav and                                            |
|-----------------------------------------------------------------------|
| * Click on reCAPTCHA box and<br>select required items I'm not a robot |

8. Complete the Confidentiality and Demographics sections of the form and click **Next** at the bottom of the screen.

| Confidentiality                                                                                                    |                                                                                                    |
|----------------------------------------------------------------------------------------------------|----------------------------------------------------------------------------------------------------|
| Contact Information<br>If you select to keep your contact information confidential, prospectiv<br>must contact you through a One-Stop Career Center staff person. | ve employers will not be able to contact you directly. Employers will still be able to view your profile, but               |
| - Would you like to keep your contact information confidential? If on                                                                                             | iswered yes, employers will not be able to contact you directly.                                                            |
| Oves ONo                                                                                                    |                                                                                                    |
| To see what information is made available to employers use the "Wh                                                                                                | at Employers See" option on your My JobQuest page.                                                                          |
|                                                                                                    |                                                                                                    |
|                                                                                                    |                                                                                                    |
| Demographics                                                                                                    |                                                                                                    |
| This information is used for statistical purposes only. The Den<br>In order to provide priority to Veterans and those with disabilities, s                        | nographics will not be shared with employers.<br>elf-identification may provide the opportunity for more in depth services. |
|                                                                                                    | Oves ONo Oves- in alternative school                                                                                        |
| * Are you currently attending school?                                                                                                    |                                                                                                    |
| * What is your highest degree earned?                                                                                                    | Less Than High School                                                                                                    |
| * Highest Grade                                                                                                    | Select One                                                                                                    |
| * Gender                                                                                                    | OMale OFemale                                                                                                    |
| * Ethnicity                                                                                                    | OHIspanic or Latino ONot Hispanic or Latino                                                                                 |
|                                                                                                    |                                                                                                    |
|                                                                                                    | American Indian or Alaskan Native                                                                                           |
|                                                                                                    | American Indian or Alaskan Native     Asian                                                                                 |
|                                                                                                    |                                                                                                    |
| Race Category - Please check all that apply                                                                                                    | Asian                                                                                                    |
| * Race Category - Please check all that apply                                                                                                    | Asian     Black or African American                                                                                         |
| Race Category - Please check all that apply                                                                                                    | Asian     Black or African American     Hawailan Native or Other Pacific Islander                                           |

| Primary Language                                                                                                    |             |             |             |               |                | Select One              |                             |                |      |
|----------------------------------------------------------------------------------------------------|-------------|-------------|-------------|---------------|----------------|-------------------------|-----------------------------|----------------|------|
| * Employment Status                                                                                                    |             |             |             |               |                | Select One              |                             | ×              |      |
| In the previous 12 months (6 months)?                                                                                                    | s have you  | u been ur   | employed    | for 27 or n   | nore weeks     | ©yes ⊜No                |                             |                |      |
| * Do you have a disability?                                                                                                    |             |             |             |               |                | eyes ONo OChoo          | ose not to answer           |                |      |
| and the second second se | Hearing     | C<br>Vision | 🔲<br>Mental | 🔲<br>Mobility | 🖾<br>Cognitive | ELearning<br>Disability | Chronic Health<br>Condition |                |      |
| <ul> <li>Is the total income of all t<br/>last six months below</li> </ul>                                                                                                    | the family  | members     | living in y | our househ    | hold for the   | ©Yes ⊜No                |                             |                |      |
| Military                                                                                                    |             |             |             |               |                |                         |                             |                |      |
| n order to provide priority to                                                                                                    | Veterans    | and thos    | e with dis  | abilities, se | If-identifica  | tion may provide the    | opportunity for more in d   | epth services. |      |
| <ul> <li>Have you served in the million</li> </ul>                                                                                                    | ilitary?    |             |             |               |                | @Yes ONo                |                             |                |      |
| • Which branch did you serv                                                                                                    | ve?         |             |             |               |                | Select One              |                             |                |      |
| * Start Date                                                                                                    |             |             |             |               |                | Month                   | Day                         |                | [mm] |
| * Release Date                                                                                                    |             |             |             |               |                | Month                   | Day                         |                | [mm] |
| * What type of discharge di                                                                                                    | id you rec  | eive?       |             |               |                | Select One              |                             |                |      |
| • Did you participate in a fo                                                                                                    | reign cont  | flict?      |             |               |                | OYes ONo                |                             |                |      |
| * Is your disability service of                                                                                                    | onnected    | 2           |             |               |                | Oves ONo                |                             |                |      |
| Are you homeless or at ris                                                                                                    | ik of being | homeles     | s?          |               |                | OYes ONo OChoo          | ose not to answer           |                |      |
| * Are you an Offender who                                                                                                    | has ever l  | been inca   | rcerated?   |               |                | Oves ONo OChoo          | ose not to answer           |                |      |
|                                                                                                    |             |             |             |               |                |                         |                             |                |      |
| Farm Workers                                                                                                    |             |             |             |               |                |                         |                             |                |      |

9. You are now logged in to the JobQuest application under the My JobQuest tab. This top bar will display you Job Seeker ID. This can be used when logging onto JobQuest in the future.

Welcome John Citizen

Job Seeker Id: 11565705

10. Scrolling down the My JobQuest page shows that the account is organized into sections: Job Inbox, Schedule Career Center Seminar (will only appear if you haven't recently attended a seminar), My Resume, My JobQuest Profile and Job Match Profile. Green checkmarks indicate sections that you have completed and red Xs are sections you have not completed.

| Inbox Review Matched Jobs Explore the activities and workshops offered by New TORQ Tool Available to JobQuest User TORQ helps you to find job openings in your cu occupations for which you are qualified | 15                                                                                                   | Schedule Career Center Seminar Learn about the wide variety of Career Center services that can help you with your job search by attending a Career Center Seminar (CCS). You can use the 'Schedule CCS' button to schedule your seminar. You can also contact a <u>Career Center</u> near you to schedule. My Resume |
|----------------------------------------------------------------------------------------------------|----------------------------------------------------------------------------------------------------|----------------------------------------------------------------------------------------------------|
| My JobQuest Profile                                                                                                    | Change Password or Secret Answer                                                                     | My Resume<br>There are two ways an Employer can view your profile. You can attach a<br>résumé for employers to view or copy and paste your résumé so that<br>Employers can find you, if you match their job requirements.                                                                                            |
| Personal Information     Contact Information     Demographics                                                                                                    | JOBS                                                                                                 | Attached Résumé View Replace<br>Copy & Paste View Edit                                                                                                    |
| Contact Information:<br>Not viewable to Employers<br>Career Information                                                                                                    |                                                                                                    | Job Match Profile<br>Complete the Job Match Profile to allow employers to find you and to<br>activate the Match Jobs button.                                                                                                    |
| The information in this section is used to build yo<br>See' to see how your information will appear to e<br>for employers to see this information.                                                        | vur 'Personal Fact Sheet'. Select 'What Employers<br>imployers. Your Job Match Status must be Active | ✓ Job Occupations & Job Titles                                                                                                    |
| <u>Career Objective</u> Work History                                                                                                    | Review your information:                                                                             | Additional Skills & Preferences                                                                                                    |
| × Education                                                                                                    | Personal Fact Sheet                                                                                  | ✓ Location                                                                                                    |
| Iraining     License, Certification & Registration                                                                                                    | What Employers See                                                                                   | View matched jobs Match Jobs                                                                                                    |
| Contration & Reportation                                                                                                    |                                                                                                    | Job Match Profile Status: Active<br>If you do not wish to be matched to any future jobs, you may<br><u>Inactivate</u> your profile at any time.                                                                                                    |

**Part 2** of this guide explains how to complete the **My JobQuest Profile** section of a JobQuest account.

# Part 2 – Complete My JobQuest Profile

The bottom left portion of the "Welcome" page contains My JobQuest Profile.

The Contact Information and Demographics contains the information you entered when you registered.

The green checkmarks indicate completed sections and red Xs indicate sections where additional information should be entered and saved.

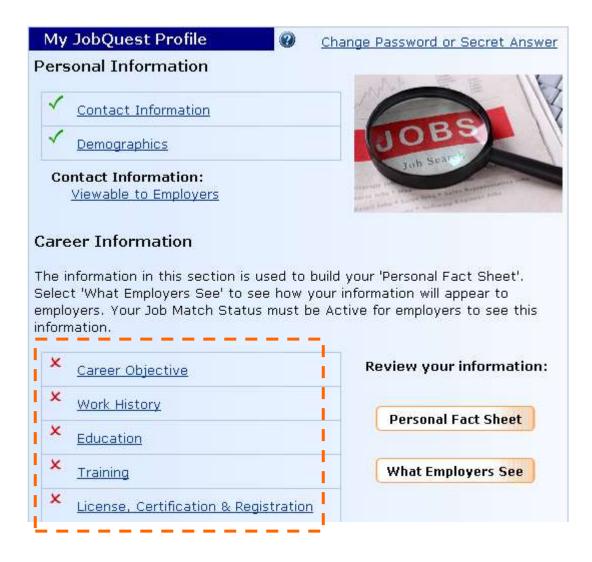

1. Click the **Career Objective** link. This will open a 700 character text box where you may type an objective.

#### **Career Objectives**

Enter your career objective in the text box below an then select save. To view how your career objective will look to an employer, select "View" Personal Fact sheet from the My JobQuest page. Viewable to Employers? OYes ONo 700 characters left

Save Cancel

After typing your objective click the **Save** button. The "Welcome" page will reappear. Scroll down and see the green checkmark indicating this section is now complete.

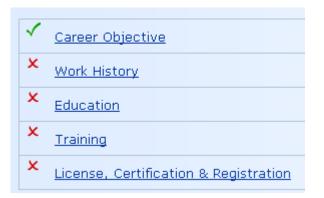

2. Click **Work History** to enter information in that section. You must populate all the fields marked with red asterisks.

# Work History

| This information will be displayed on your online profile. |                          |
|------------------------------------------------------------|--------------------------|
| * Company Name                                             | Alpha Financial Services |
| * City                                                     | Boston                   |
| * State                                                    | Massachusetts 💌          |

Select a Job Category from the **Job Occupation Title** dropdown menu and complete the other fields in this section.

| * Job Title            | Senior Accountant                                                                |
|------------------------|----------------------------------------------------------------------------------|
|                        | Select a Job Category to determine the standardized O*Net Job Occur              |
|                        | Title for this job.                                                              |
| * Job Occupation Title |                                                                                  |
|                        | Select One                                                                       |
|                        | Architecture and Engineering Occupations                                         |
|                        | Arts, Design, Entertainment, Sports, and Media Occupations                       |
|                        | Building and Grounds Cleaning and Maintenance Occupations                        |
| Salary                 | Business and Financial Operations Occupations                                    |
|                        | Community and Social Services Occupations                                        |
|                        | Computer and Mathematical Occupations<br>Construction and Extraction Occupations |
|                        | Education, Training, and Library Occupations                                     |
| * Start Date           | Farming, Fishing, and Forestry Occupations                                       |
|                        | Food Preparation and Serving Related Occupations                                 |
|                        | Healthcare Practitioner and Technical Occupations                                |
|                        | Healthcare Support Occupations                                                   |
| * End Date             | Installation, Maintenance, and Repair Occupations                                |
|                        | Legal Occupations                                                                |
|                        | Life, Physical, and Social Science Occupations                                   |
|                        | Management Occupations                                                           |
|                        | Military Specific Occupations                                                    |
| Joh Datalla            | Office and Administrative Support Occupations                                    |
| Job Details            | Personal Care and Service Occupations                                            |
|                        | Production Occupations                                                           |
|                        | Protective Service Occupations                                                   |
|                        | Sales and Related Occupations                                                    |
|                        | Transportation and Material Moving Occupations                                   |

If you click "**Yes**" to the question: <u>Do you want a prospective employer to view this</u> <u>information</u>? This will make this information visible to employers who use JobQuest to search for candidates. Checking "No" for this question will prevent employers from seeing this information.

| Job Details                                                    | Senior accountant for Financial Services organization. Calculated<br>Cost/Earning ratios of various mutual funds and recommended<br>best performing funds. |
|----------------------------------------------------------------|----------------------------------------------------------------------------------------------------|
|                                                                | 806 characters left                                                                                                    |
| Reason for Leaving                                             | Laid Off / No Work                                                                                                    |
| * Do you want a prospective employer to view this information? | © Yes ⊂ No                                                                                                    |

Below is the completed Work History section of John Citizen's account.

## Work History

|        | Company                    | Job Title         | Start Date | End Date   | Viewable<br>to<br>Employer |
|--------|----------------------------|-------------------|------------|------------|----------------------------|
| Remove | Alpha Financial Services   | Senior Accountant | 5/10/2000  | 11/15/2009 | Yes                        |
| Remove | Windsor Investment Group   | Accountant        | 5/4/1990   | 2/17/2000  | Yes                        |
| Remove | Draeger Transportation Co. | Cost Analyst      | 3/17/1983  | 10/26/1989 | Yes                        |

Add Work History

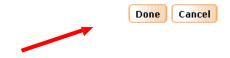

3. After entering your work history click the **Done** button. This will return you to the Welcome page. Scrolling down this page you will see a green checkmark next to **Work History** indicating this section is complete. (See below.)

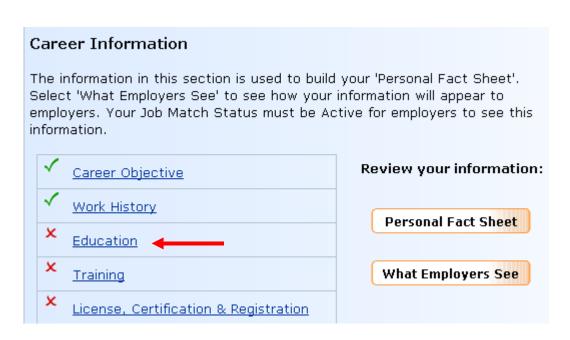

4. Click **Education** and complete this section. The second screen shot shows how the completed section looks.

| This information will be display | yed on your online profile. |                                                                              |
|----------------------------------|-----------------------------|------------------------------------------------------------------------------|
| * School Name                    |                             |                                                                              |
| * Degree                         | Select One                  |                                                                              |
| * Degree Status                  | Select One                  |                                                                              |
| Major                            |                             |                                                                              |
| Start Date                       |                             | es will not be presented to Employers. This is for informational poses only. |
| End Date                         | Month                       |                                                                              |

#### **Education, Degree Details**

### Education, Degree Details

Add Education

|        | School Name                          | Degree              | Status   |
|--------|--------------------------------------|---------------------|----------|
| Remove | <u>UMass Boston</u>                  | Master Degree       | Complete |
| Remove | <u>Salem State</u><br><u>College</u> | Bachelor Degree     | Complete |
| Remove | <u>Boston Latin High</u><br>School   | High School Diploma | Complete |

Done Cancel

Click **Done** to return to the **My JobQuest** tab. Then, if applicable, complete the **Training** and **License, Certification & Registration** sections of your account.

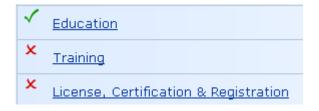

## Part 3 – Create a Job Match Profile

On the My JobQuest page click the **Job Match Profile** link. This will display a screen labeled **Job Occupations and Titles**.

| Welcome John Citizen                                                                                                    |                         |                                                                                                    | Job Seeker Id: 12561917                                                                                                    |
|----------------------------------------------------------------------------------------------------|-------------------------|----------------------------------------------------------------------------------------------------|----------------------------------------------------------------------------------------------------|
| Inbox                                                                                                    |                         | URITY ALERT                                                                                                    | Schedule Career Center<br>Seminar                                                                                                    |
| Review Matched Jobs Explore the activities and workshops offered by your career center.                                                                                          |                         | Learn about the wide variety of Career Center services that can<br>help you with your job search by attending a Career Center Semina<br>(CCS). |                                                                                                    |
| New TORQ Tool Available to JobQuest Users<br>TORQ helps you to find job openings in your current occupation and identifies additional<br>occupations for which you are gualified |                         | You can use the 'Schedule CCS' Schedule CCS Schedule CCS                                                                                       |                                                                                                    |
| occupation for material and desired                                                                                                    | Learn about TORQ        | TORQ Login                                                                                                    | You can also contact a Career Center near you to schedule.                                                                                                    |
|                                                                                                    |                         |                                                                                                    | My Résumé 🛛 🖗                                                                                                    |
| My JobQuest Profile<br>Personal Information<br>Contact Information<br>Demographics<br>Contact Information:<br>Viewable to Employers                                              |                         | word or Secret Answer                                                                                                    | There are two ways an Employer can view your profile. You can<br>attach a résumé for employers to view or copy and paste your<br>résumé so that Employers can find you, if you match their job<br>requirements.<br>Attached Résumé Upload<br>Copy & Paste Add |
| Career Information<br>The information in this section is used to build<br>Employers See' to see how your information w<br>must be Active for employers to see this inform        | Il appear to employers. |                                                                                                    | Complete the Job Match Profile to allow employers to find you and to activate the Match Jobs button.                                                                                                    |
| Career Objective                                                                                                    | Review yo               | ur information:                                                                                                    | Job Match Profile Status: Incomplete                                                                                                    |
| Vork History                                                                                                    |                         |                                                                                                    |                                                                                                    |
| Ceducation                                                                                                    | Persona                 | al Fact Sheet                                                                                                    |                                                                                                    |
| 🖌 Training                                                                                                    | What En                 | mployers See                                                                                                    |                                                                                                    |
| License, Certification & Registration                                                                                                    |                         |                                                                                                    |                                                                                                    |

Scroll down the Job Occupations and Titles screen to view the **Select Job Occupation Categories** section and select the appropriate category

#### Job Occupations and Titles

| Selected Occupations: Indicate Your Experience & Certifications (optional)                                                                                                    |  |  |  |
|----------------------------------------------------------------------------------------------------|--|--|--|
| Below is a list of Job Occupation Title(s) you have added to your profile. If you have any certifications, check the "Certified" check box below.<br>Adding the Months of Experience you have for each occupation title will also increase your match potential. |  |  |  |
|                                                                                                    |  |  |  |
| Select Job Occupation Category                                                                                                    |  |  |  |
| Business and Financial Operations                                                                                                    |  |  |  |

Select appropriate **Job Occupation Title** from the list below and click the **Add JobTitle** button to save your selection. You can select more than one Job Title.

#### 2. Select Job Occupation Titles

To add a Job Occupation Title to your Job Match Profile, select a Job Occupation Title and click the "Add Job Title" button for each job. The Job Titles will be listed below.

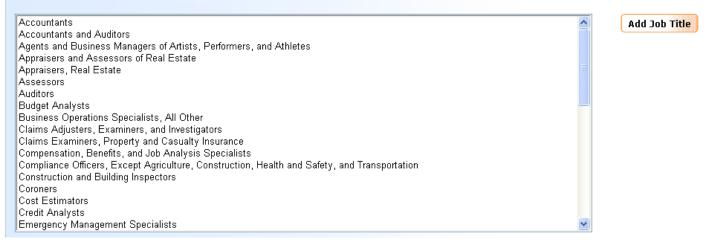

# Below, John Citizen selected two Job Occupation Titles, Accountants and Auditors and Budget Analysts, and indicated that he is a Certified Accountant with 192 months experience.

| Selected Occupations: Indicate Your Experience & Certifications (op                                                                                                    | otional)                                     |                                               |
|----------------------------------------------------------------------------------------------------|----------------------------------------------|-----------------------------------------------|
| Below is a list of Job Occupation Title(s) you have added to your profile. If you have an<br>you have for each occupation title will also increase your match potential. | ny certifications, check the "Certified" che | ck box below. Adding the Months of Experience |
| Job Occupation Title                                                                                                    | Certified                                    | Months of Experience                          |
| Remove Budget Analysts                                                                                                    |                                              |                                               |
| Remove Accountants and Auditors                                                                                                    |                                              | 192                                           |

Click **Next**. The **Add Skills** section will appear. Skills are grouped into three categories: **Job Skills**, **Computer Skills** and **Language Skills**. The faint lettering on the Job Skills button indicates that this is the section we are viewing below.

## Add Skills

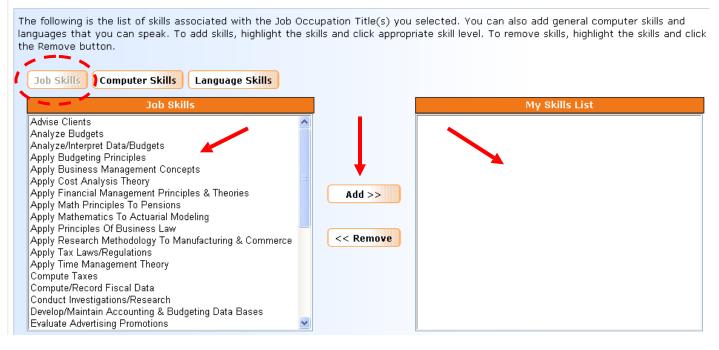

Select a skill by highlighting it and clicking **Add** to move it to the **My Skills List** box on the right side of the screen. Or, select several skills by holding the **Ctrl** key down while clicking on the skills you want. Then click **Add** to move those skills to **My Skills List**.

To remove a skill from My Skills List, highlight it and click the Remove button.

| Job Skills Computer Skills Language Skills                                                                                                    |                                                                                                    |
|----------------------------------------------------------------------------------------------------|----------------------------------------------------------------------------------------------------|
| Job Skills                                                                                                    | My Skills List                                                                                                    |
| Apply Business Management Concepts<br>Apply Cost Analysis Theory<br>Apply Principles Of Business Law<br>Apply Research Methodology To Manufacturing & Commerce<br>Apply Time Management Theory<br>Evaluate Advertising Promotions<br>Evaluate Costs Of Engineering Projects<br>Manage Contracts<br>Plan/Direct Fiscal Activity<br>Prepare Business Correspondence<br>Prepare Cost Estimates For Management Information<br>Process/Prepare Business/Government Forms<br>Program Computers For Management Analysis Applications<br>Select Business Applications For Computers | Advise Clients<br>Analyze Budgets<br>Analyze/Interpret Data/Budgets<br>Apply Budgeting Principles<br>Apply Financial Management Principles & Theories<br>Apply Math Principles To Pensions<br>Apply Mathematics To Actuarial Modeling<br>Apply Tax Laws/Regulations<br>Compute Taxes<br>Compute Taxes<br>Compute/Record Fiscal Data<br>Conduct Investigations/Research<br>Develop/Maintain Accounting & Budgeting Data Bases<br>Evaluate Degree Of Financial Risk<br>Manage Accounting Systems<br>Organize & Prioritize Accounting & Auditing Activities<br>Prepare Tax Returns<br>Provide Financial Consultation |

Click the **Computer Skills** button above the **Job Skills** box to display this group of skills. Select Computer Skills and then Language Skills the same way you selected Job Skills, by highlighting specific skills and clicking **Add** to move them to My Skills List on the right.

Click **Next** to move beyond the Job Skills, Computer Skills and Language Skills section of your profile. An **Additional Skills & Preferences** section will appear. (See below.) Select the type of Driver's License you have and, if applicable, describe any other skills you have in the text box.

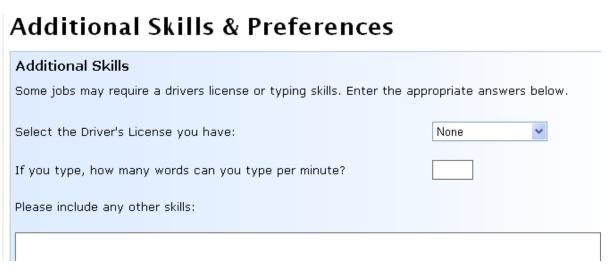

Scroll down below the text box and select **Pay**, **Shift** and **Work Week** preferences. Save your preferences by clicking **Next**.

| Preferences          |                      |                            |  |
|----------------------|----------------------|----------------------------|--|
| Pay                  | * Shift              | Work Week                  |  |
| \$ 55,000 Per Year 🗸 | Select all the apply | Select all the apply       |  |
|                      | 🔽 First              | 🗖 Full-Time, 1 - 3 Days    |  |
|                      | 🔽 Second             | 🔽 Full-Time, 4 - 150 Days  |  |
|                      | 🗖 Third              | 🗹 Full-Time, over 150 Days |  |
|                      | 🗖 Rotating           | 🗖 Part-Time, 1 - 3 Days    |  |
|                      | 🗖 Split              | 🗖 Part-Time, 4 - 150 Days  |  |
|                      |                      | 🗆 Part-Time, over 150 Days |  |
|                      |                      |                            |  |

Back Next Cancel

Select at least one location in the **Location** section of your profile. Either click on a region in the list on the left, or click on a section of the map of Massachusetts.

#### Location

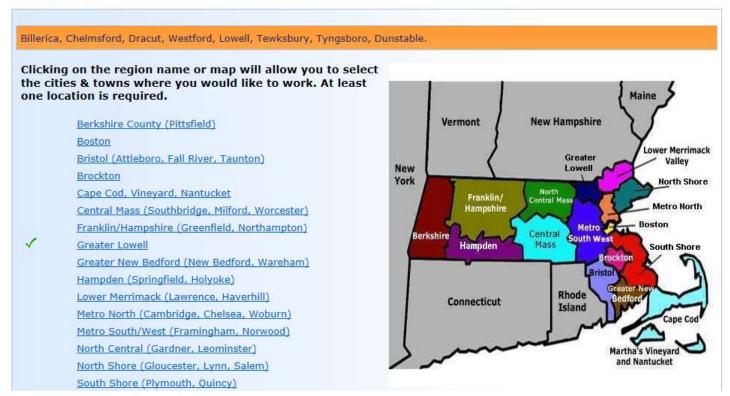

#### In our sample account John Citizen clicked Greater Lowell

After selecting various locations click the **Done** button to return to the Welcome screen.

"When the Welcome page reappears, look at the bottom right portion of the screen. Four green checkmarks indicate that the Job Occupations & Job Titles, Skills Profile, Additional Skills & Preferences and Location sections of your account are complete. Also, Job Match Profile Status is Active.

| Job M                                                                                                    | latch Profile 🛛 🖗                                                                        |  |  |  |
|----------------------------------------------------------------------------------------------------|------------------------------------------------------------------------------------------|--|--|--|
|                                                                                                    | e the Job Match Profile to allow employers to find<br>to activate the Match Jobs button. |  |  |  |
|                                                                                                    | ✓ Job Occupations & Job Titles                                                           |  |  |  |
|                                                                                                    | ✓ <u>Skills Profile</u>                                                                  |  |  |  |
|                                                                                                    | ✓ Additional Skills & Preferences                                                        |  |  |  |
|                                                                                                    | ✓ Location                                                                               |  |  |  |
| View matched jobs Match Jobs                                                                             |                                                                                          |  |  |  |
| Job Match Profile Status: Active                                                                         |                                                                                          |  |  |  |
| If you do not wish to be matched to any future jobs, you may <u>Inactivate</u> your profile at any time. |                                                                                          |  |  |  |

## Part 4 – Upload a Resume

Use the **My Resume** feature to attach a resume to your JobQuest account. This will enable employers who are searching for job candidates to view your work experience and skills and possibly contact you to schedule job interviews.

You have two resume options: (1) Attach a resume composed in Microsoft Word <u>or</u> (2) use the **Copy & Paste** function to copy and paste information from your resume.

| Welcome John Citizen                                                                                                    |                                  | Job Seeker Id: 12561917                                                                                                    |
|----------------------------------------------------------------------------------------------------|----------------------------------|----------------------------------------------------------------------------------------------------|
| Inbox Review Matched Jobs Explore the activities and workshops offered by New TORQ Tool Available to JobQuest Use TORQ helps you to find job openings in your cu occupations for which you are qualified | rs                               | Schedule Career Center Seminar Learn about the wide variety of Career Center services that can help you with your job search by attending a Career Center Seminar (CCS). You can use the 'Schedule CCS' button to schedule your seminar. You can also contact a Career Center near you to schedule. |
| My JobQuest Profile<br>Personal Information<br><u>Contact Information</u><br><u>Demographics</u><br>Contact Information:                                                                                 | Change Password or Secret Answer | My Résumé<br>There are two ways an Employer can view your profile. You can attach<br>a résumé for employers to view or copy and paste your résumé so that<br>Employers can find you, if you match their job requirements.<br>Attached Résumé<br>Upload<br>Copy & Paste<br>Add                       |

To attach a resume composed in Word, click the **Upload** button shown above. The **Add/Edit Resume** screen will appear (see below).

### Add / Edit Résumé

| Attached Résumé                                                                                                    |    |
|----------------------------------------------------------------------------------------------------|----|
| This feature allows you to attach an existing Microsoft Word résumé. This résumé will be converted into Adobe Acrobat format and be viewable by employers on the Internet.       |    |
| Add                                                                                                    |    |
| Copy-and-Paste Résumé                                                                                                    |    |
| This feature allows you to "copy" text from an existing résumé and "paste" the text into the text box.<br>Employers will be able to view and search the contents of this résumé. |    |
| Adding your résumé or skills list below will allow potential employers to find you through a keyword search.                                                                     |    |
| Add                                                                                                    |    |
| Back to My JobQue                                                                                                    | st |

Click the Add button in the Attached Resume option.

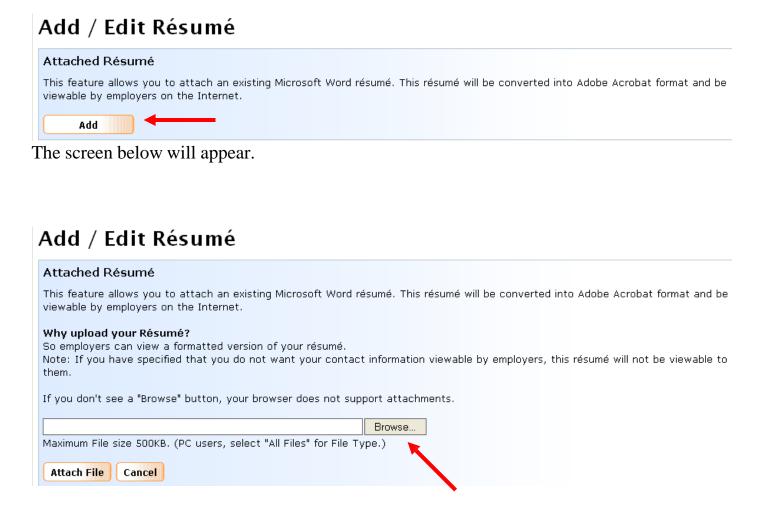

Click **Browse** to find the Word file containing your resume. Highlight that file as illustrated on the next page and click the **Open** button.

| Choose file                       |                 |                  |   |          | ? 🗙    |
|-----------------------------------|-----------------|------------------|---|----------|--------|
| Look in:                          | 🗀 Resumes       |                  | • | ← 🗈 💣 📰• |        |
| My Recent<br>Documents<br>Desktop | 🗐 John Citizen. | doc              |   |          |        |
| My Documents                      |                 |                  |   |          |        |
| My Computer                       |                 |                  |   |          | Ļ      |
| My Network                        | File name:      | John Citizen.doc |   | -        | Open   |
| Places                            | Files of type:  | All Files (*.*)  |   | •        | Cancel |

When the location and name of the file appear in the **Browse** slot click the **Attach File** button.

| If you don't see a "Browse" button, your browser does not supp                                          | port attachments. |
|----------------------------------------------------------------------------------------------------|-------------------|
| H:\Mark\JobQuest Test\Resumes\John Citizen.doc                                                          | Browse            |
| Maximum File size 500KB. (PC users, select "All Files" for File Ty           Attach File         Cancel | pe.)              |
| 1                                                                                                    |                   |

A "processing" message will appear on your screen. The screen will then display a PDF file that is now attached to your account. JobQuest converts Word files to PDF files. (*See the example below*.)

| Attach File Delete File Cancel |      |              |
|--------------------------------|------|--------------|
| Attached File                  | Size | Virus Found? |
| <u>R11669077.pdf</u>           | 4 KB | No           |

After uploading your resume a **Delete File** option becomes available to enable you to replace this resume with an updated one at some point in the future.

If you click the Back to My JobQuest button you will notice the My Resume section of your account now has **View** and **Replace** buttons. Click View to see the resume you uploaded and click Replace to upload a newer version of your resume.

Below, the My Resume section of a JobQuest account after uploading a resume.

| My Résumé 🕜                                                                                                    |  |  |
|----------------------------------------------------------------------------------------------------|--|--|
| There are two ways an Employer can view your profile.<br>You can attach a résumé for employers to view or copy<br>and paste your résumé so that Employers can find you, if<br>you match their job requirements. |  |  |
| Attached Résumé View Replace                                                                                                    |  |  |
| Copy & Paste View Edit                                                                                                    |  |  |

# Part 5 – Login and Logout

To login to your account type <u>www.mass.gov/jobquest</u> into your browser. When the home page appears, type your **Job Seeker ID** and **Password** into the fields in the upper right corner and click **Go**.

| Job Seeker Login     |
|----------------------|
| SSN or Job Seeker ID |
|                      |
| Password             |
| Go                   |
|                      |

A Welcome message appears at the top of the screen and you will be on the My JobQuest tab.

Welcome John Citizen

Job Seeker Id: 11565705

Click the Logout link in the upper right corner of your screen to exit your JobQuest account.

If you have questions about using the JobQuest website, please call (617) 626-6571.